# **目的地を設定する**

目的地のメニュー画面「BP P.45からさまざまな方法で目的地を探すことができます。 ※ここでは登録地点/住所から目的地を探す方法を例にしています。目的地設定について詳しくは 『詳細操作編』をご覧ください。「AP「『詳細操作編』の見かた | P.3

## **登録地点から探す**

**2**

※あらかじめ地点を登録しておく必要があります。「AP P.48 ※自宅は表示されません。

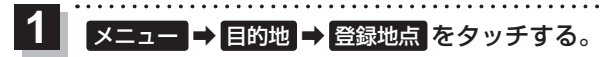

:登録地点リストが表示されます。

## リストの表示方法を変更する。

※表示方法を変更しない場合は下記手順 **3** へ進んでください。

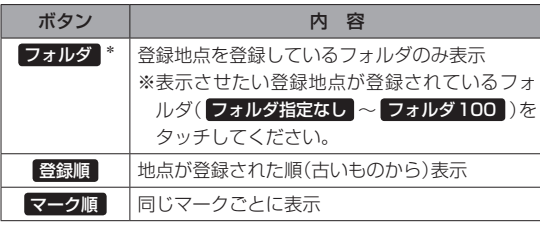

\*印…登録地点リストを全て表示する場合は、 全表示 を タッチしてください。

**2** 学録冊占 n & 中河 都江東区白河 -<br>お都千代田区もの内 福格卡亚区 上野公園 **3** -1

#### リストから登録地点を選択し、 決定 をタッチする。 **3**

- :周辺の地図が表示されます。
- 目的地にする をタッチする。 **4**
	- :カーソル(-'-)のある位置が目的地として設定されます。 ※カーソル(-'-)の位置が、目的地に設定したい地点と異 なる場合は、地図をスクロールさせてカーソル(-'-) の位置を修正してから、日的地にする をタッチしてく ださい。

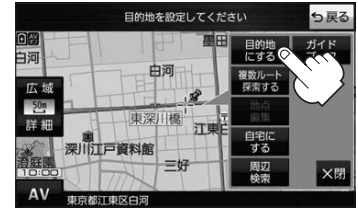

※ 目的地にする が表示されていない場合は 4. をタッチ し、設定メニューを表示してください。

#### 案内スタート をタッチする。 **5**

:ルート案内を開始します。

※走行すると 案内スタート をタッチしなくても自動的にルート案内を開始します。

**3** -2

ナビゲーションの操